## Cisco AnyConnect VPN Instructions (Windows) Howard University

### Part I: Client Setup

Browse to <a href="https://fp.howard.edu">https://fp.howard.edu</a>

This link is going to take you to a download file for the Cisco AnyConnect VPN client. Download this and install it. <u>NOTE: this step only works from outside the Howard University network.</u>

You will be prompted for login credentials in order to get to the download page. Please use your Howard University Credentials along with the password. Firstname.Lastname is all that you have to enter for the username.

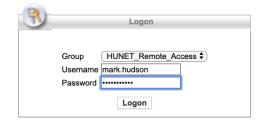

# Part II: Installing AnyConnect Client (Windows 10)

Click the Download for Windows link that comes up. The website autosenses the Operating System that you are using and provides the download file for your OS.

| AnyConnect Secure Mobility Client              | Download |
|------------------------------------------------|----------|
| Download &                                     | Install  |
| Download Cisco AnyConnect Secure Mobility Clie |          |

Click the "INSTRUCTIONS" Tab at the bottom right of the window.

| AnyConnect Secure Mobility Client Download                                        |
|-----------------------------------------------------------------------------------|
| Download & Install                                                                |
| Download Cisco AnyConnect Secure Mobility Client and install it on your computer. |
| Download for Windows Instructions                                                 |

#### Follow the installation instructions provided on the instructions webpage

INSTRUCTIONS

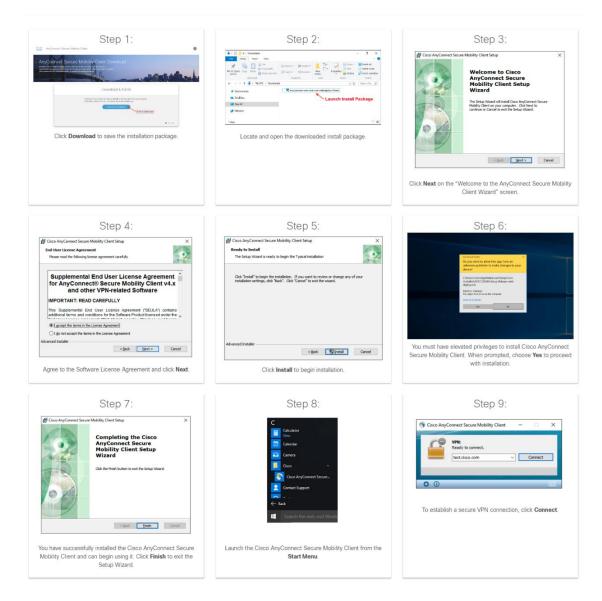

## Part III: Connecting using Cisco AnyConnect

After installing, open the application. You'll be prompted to enter the URL for the Howard University VPN.

| <br>AnyConnect<br>Secure Mobility Client | cisco   |  |
|------------------------------------------|---------|--|
| VPN:<br>Ready to connect.                | 2       |  |
| fp.howard.edu                            | Connect |  |

Enter **fp.howard.edu** and click *Connect*. (The client will remember this information.)

You'll then be prompted to log in.

| Cisco AnyConnect   fp.howard.edu |           |                     |   |  |
|----------------------------------|-----------|---------------------|---|--|
|                                  |           |                     |   |  |
| _                                | Group:    | HUNET_Remote_Access | ٢ |  |
|                                  | Username: | dion.long           |   |  |
|                                  | Password: |                     |   |  |
|                                  |           | Cancel OK           |   |  |

Enter your username and password (use your domain account, **first.last**, without **howard.edu**). Click *OK*.

You'll then be prompted for multi-factor authentication (e.g. DuoMobile), per Howard University security policy.

After entering the correct password, and completing multi-factor authentication, you will be prompted to accept the terms of use:

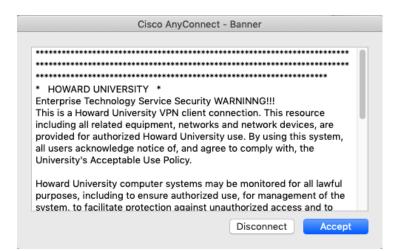

Read, click Accept, and you're in.

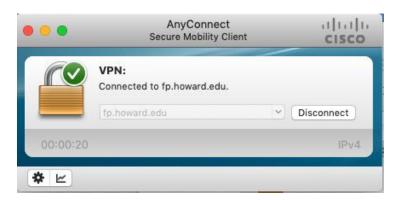

To end your VPN session, simply click Disconnect.

| ••• | AnyConnect<br>Secure Mobility Client       | cisco   |
|-----|--------------------------------------------|---------|
|     | VPN:<br>Ready to connect.<br>fp.howard.edu | Connect |
| * ビ |                                            |         |

The AnyConnect client will remember the last address that was used.